# ピボットテーブルの基本的な使い方

[「ピボットテーブルの作成」](https://chiba-it-literacy-bukai.jimdofree.com/excel%E3%82%92%E4%BD%BF%E3%81%84%E3%81%93%E3%81%AA%E3%81%9D%E3%81%86/excel%E4%B8%AD%E7%B4%9A%E8%AC%9B%E5%BA%A7/%E3%83%94%E3%83%9C%E3%83%83%E3%83%88%E3%83%86%E3%83%BC%E3%83%96%E3%83%AB%E3%81%AE%E4%BD%9C%E6%88%90/)ページでは、以下の手順でピボットテーブルを作成すること を解説しました。

- 1. ソースデータを準備
- 2. 「ピボットテーブル」アイコンをクリックして、空のピボットテーブルを用意
- 3. 「ピボットテーブルのフィールド」画面のリストから、フィールド(項目名)を選ん で、「行」、「列」、「値」、「フィルター」の各ボックスにドラッグ&ドロップする

ここでは、まず、ピボットテーブルの構成要素のおさらいをした上で、クロス分析のた めの便利な機能である「フィルター」などについて解説します。

# ピボットテーブルの構成要素

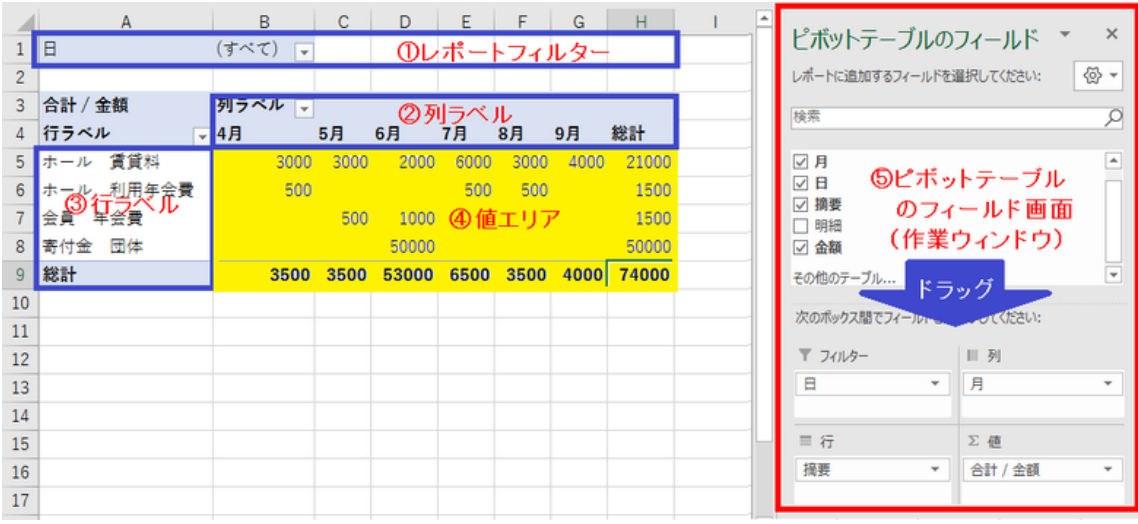

ピボットテーブルの構成

ピボットテーブルの構成要素は大きく分けて以下の 5 つです。

①レポートフィルター

- ②列ラベル
- ③行ラベル
- ④値エリア

⑤ピボットテーブルのフィールド画面(以下、作業ウィンドウ)

基本的な使い方としては、作業ウィンドウ内で、フィールド(項目名)を「フィルター」、 「列」、「行」、「値」の各ボックスにドラッグ&ドロップして、ピボットテービルを作成する というものです。

# 行ラベルと列ラベルの入れ替え

ピボットテーブルでは、行ラベルと列ラベ ルを入れ替える(つまり表の縦と横を入れ 替える)のは簡単です。

「列」ボックスにあるフィールを「行」ボック スに、「行」にあるフィールドを「列」ボック スにドラッグし合うだけです。

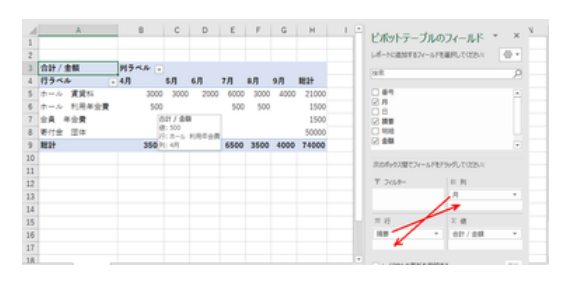

行と列の入れ替えはボックス間をドラッグするだけ

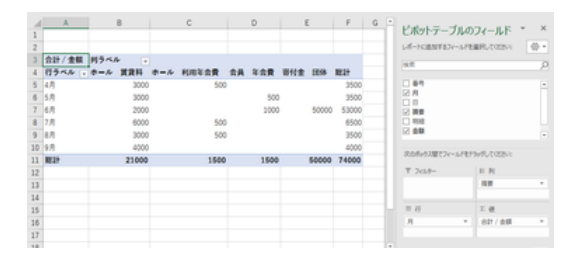

入れ替えた結果の例

# 「行ラベル」・「列ラベル」の階層化

ピボットテーブルでは、行ラベル、列ラベ ルの階層化が簡単に実現できます。

「行」ボックス(あるいは「列」ボックス)に 2 つ以上のフィールドが入力されると、行ラ ベル(あるいは列ラベル)が登録されてい る順に階層化されます。 いっしゃ 「行」ボックスに複数のフィールを登録すると

【便利知識】

ボックス内のフィールドを「上に移動」「下 に移動」「先頭に移動」などで移動して、階 層の上下を変更することができます。

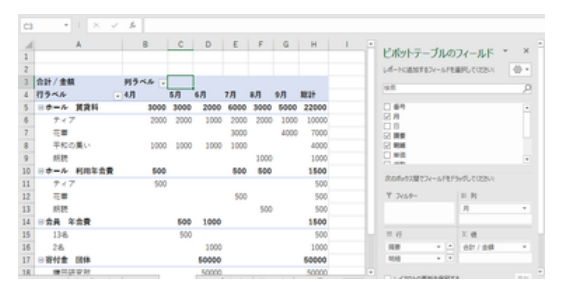

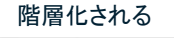

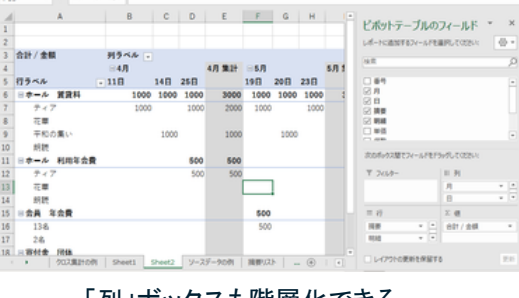

「列」ボックスも階層化できる

# ピボットテーブルのフィルター機能

ピボットテーブルには、データを分析するために便利な 3 つのフィルター機能が用意 されています。

- 1. フィルターボタン(列、行)
- 2. レポートフィルター
- 3. スライサー

【便利知識】

[「オートフィルタ」](https://chiba-it-literacy-bukai.jimdofree.com/excel%E3%82%92%E4%BD%BF%E3%81%84%E3%81%93%E3%81%AA%E3%81%9D%E3%81%86/excel%E4%BD%9C%E8%A1%A8%E3%81%A8%E8%A1%A8%E8%A8%88%E7%AE%97%E3%81%AE%E5%9F%BA%E7%A4%8E/%E3%82%AA%E3%83%BC%E3%83%88%E3%83%95%E3%82%A3%E3%83%AB%E3%82%BF/)機能や[「テーブル機能」](https://chiba-it-literacy-bukai.jimdofree.com/excel%E3%82%92%E4%BD%BF%E3%81%84%E3%81%93%E3%81%AA%E3%81%9D%E3%81%86/excel%E4%B8%AD%E7%B4%9A%E8%AC%9B%E5%BA%A7/%E3%83%86%E3%83%BC%E3%83%96%E3%83%AB%E6%A9%9F%E8%83%BD/)では、表の見出し行の各列にフィルターボタ ン(▼)が付き、各列のリストの中から選択した文字列に合致するセル(あるいは「値フ ィルター」として値が指定した範囲のセル)の行に絞り込む形でフィルターする機能で すが、ピボットテービルのフィルター機能は、基本的には「列ラベル」や「行ラベル」そ のものを(もしくは、「値フィルター」として値が指定した範囲のセルを含む行・列に)絞 り込むというもので、使い方が大きく異なります。

# 列・行のフィルターボタン

作業ウィンドウの「列」ボックス、「行」ボッ クスに選択したフィールドをドラッグすれ ば、「列ラベル」、「行ラベル」のフィルター ボタン(▼)が自動的に生成されます。

このフィルターボタンを用いて、フィルター をかけることで、「列ラベル」(あるいは「行 ラベル」)の一部の項目だけを選んだ表に することができます。 アンファイン アンファン アジャング・シーク ほうべん ほんしゅつ

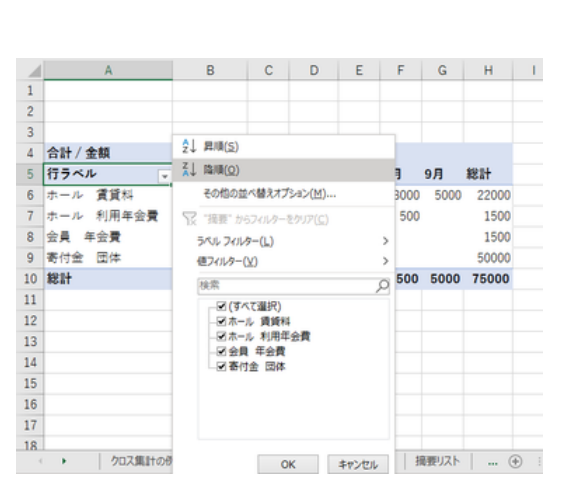

### フィルターの解除

設定したフィルターを解除するには、フィ ルターリストで、「(すべて選択)」を選ぶ か、「xx からフィルターをクリアします(xx: フィールド名)」を選択します。

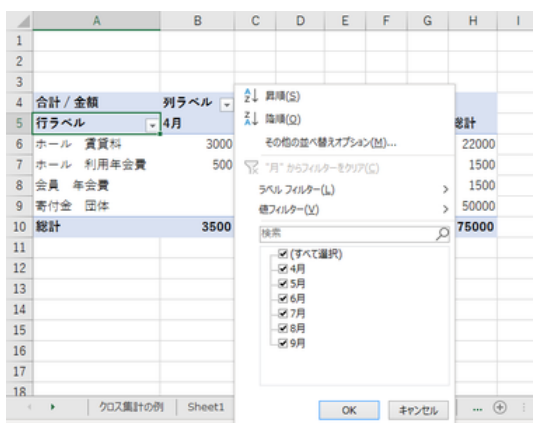

「列ラベル」のフィルター

# 階層別のフィルター

「行ラベル」(あるいは「列ラベル」)が階層 化されている場合には、以下の手順で、 階層別にフィルターをかけることができま す。

(以下は行ラベルの例で解説します。)

「行ラベル」のフィルターボタンを直接(行 ラベルのセルを選択しないで)クリックする と、最上位の階層でフィルターリストが表 示されます。 フィルターボタンを直接クリックすると、

行ラベル欄のいずれかのセルを選択した 上で、フィルターボタンをクリックすると、そ のセルの行ラベルの階層でフィルターリス トが表示されます。

つまり、最上位の階層のいずれかの行ラ ベルのセルを選択してボタンを押せば、最 上位の階層でのフィルターリストが、下位 の階層の行ラベルのセルを選択してボタ ンを押せば、その階層のフィルターリスト が表示されるのです。 アンチャンプログデータラベルを選択した上で、フィルターボタンをクリック

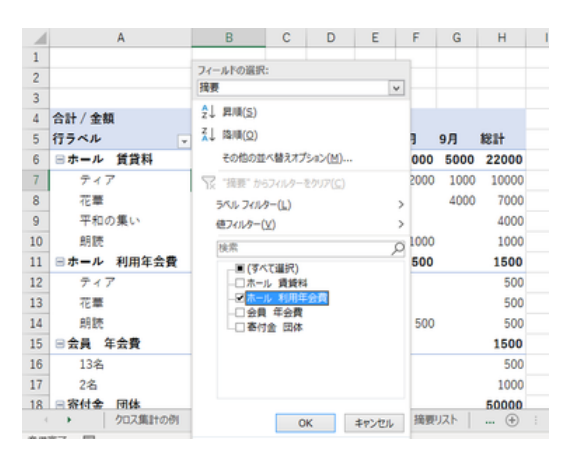

### 最上位の階層でフィルターリストが表示される

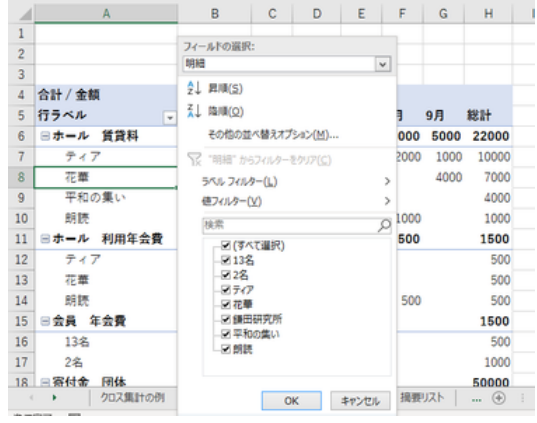

すると、その階層でフィルターリストが表示される

【便利知識】

フィルターリストの最上部に表示されている「フィード選択欄」でフィルターの対象の階 層を選ぶこともできます。

## 【便利知識】

多段階の絞り込み、つまり上位階層のフィ ルターで絞り込んだ上で、下位の階層で フィルターをかけてさらに絞り込むこともで きます。

(先に下位階層を絞り込んで、後から上位 階層で絞り込むことも可能です。)

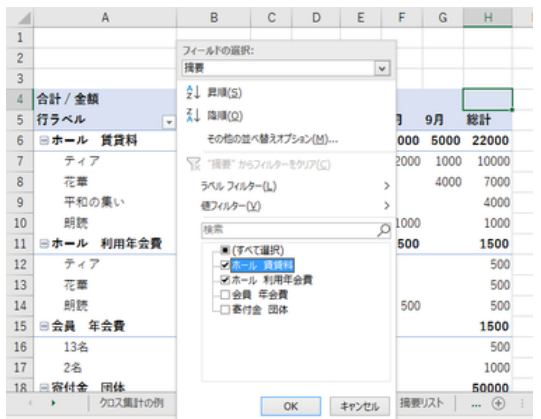

上位階層で絞り込みを行い

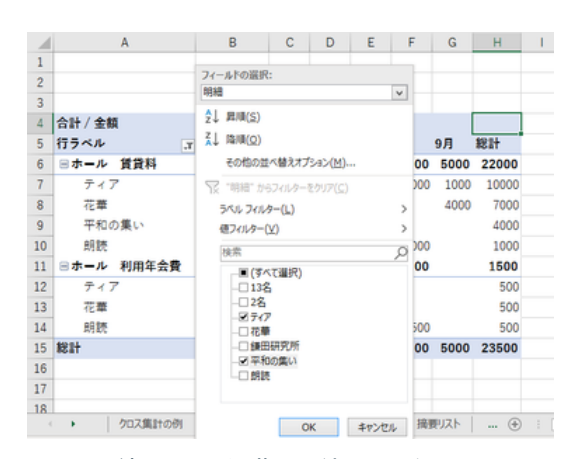

続けて、下位階層で絞り込みを行った

|                | А          | в           | с    | D    | Е         | F              | G    | н     |  |
|----------------|------------|-------------|------|------|-----------|----------------|------|-------|--|
| 1              |            |             |      |      |           |                |      |       |  |
| $\overline{c}$ |            |             |      |      |           |                |      |       |  |
| 3              |            |             |      |      |           |                |      |       |  |
| $\overline{4}$ | 合計 / 金額    | 列ラベル 。      |      |      |           |                |      |       |  |
| 5              | 行ラベル       | <b>x 4月</b> | 5月   | 6月   | <b>7月</b> | 8 <sub>月</sub> | 9月   | 総計    |  |
| 6              | 日ホール 賃貸料   | 3000        | 3000 | 2000 | 3000      | 2000           | 1000 | 14000 |  |
| $\overline{7}$ | ティア        | 2000        | 2000 | 1000 | 2000      | 2000           | 1000 | 10000 |  |
| 8              | 平和の集い      | 1000        | 1000 | 1000 | 1000      |                |      | 4000  |  |
| 9              | 日ホール 利用年会費 | 500         |      |      |           |                |      | 500   |  |
| 10             | ティア        | 500         |      |      |           |                |      | 500   |  |
| 11             | 総計         | 3500        | 3000 | 2000 |           | 3000 2000 1000 |      | 14500 |  |
| 12             |            |             |      |      |           |                |      |       |  |

結果の例

値フィルター

「行ラベル」、「列ラベル」のフィルターに は、ラベルの文字列でのフィルター以外 に、「値フィルター」というものが用意され ています。

これは、「行ラベル」では行の「総計」の 列、「列ラベル」では列の「総計」の行の 値が、指定した条件にあったものだけを 抽出するというものです。 インファインファイルアイル」の「値フィルター」の設定操作(1)

設定できる条件は以下のとおりです。

- 指定した値に等しい
- 指定した値に等しくない
- 指定した値よりも大きい 「行ラベル」の「値フィルター」の設定操作(2)
- 指定した値以上
- 指定した値よりも小さい
- 指定した値以下
- 指定の範囲内
- 指定の範囲外
- 

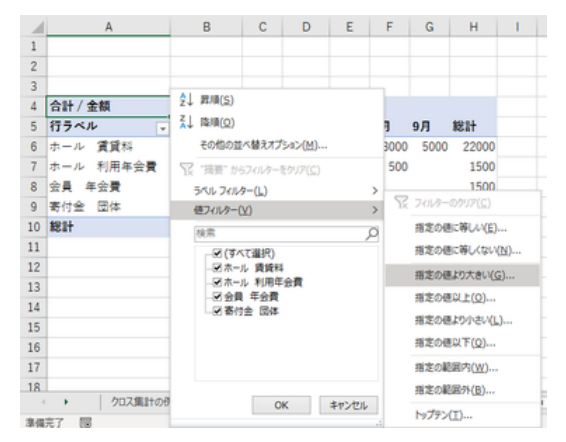

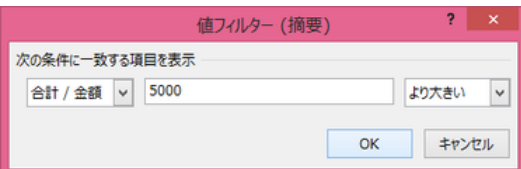

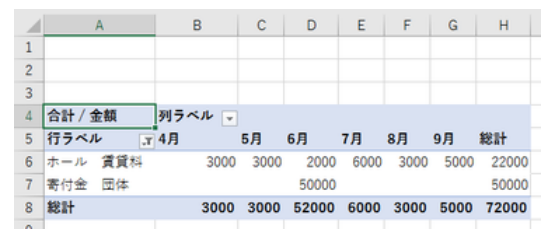

● トップテン インコン インコン 「行ラベル」の「値フィルター」を設定した結果の例

### 値フィルターの解除

値フィルターの解除は「行ラベル」(あるいは「列ラベル」)のフィルターボタンをクリック して、値フィルターを選び、「フィルターのクリア」を選択します。

## トップテン

最後の「トップテン」は、総計列(あるいは 総計行)の値の上位あるいは下位のも のを抽出するための機能ですが、ちょっ と特殊です。トップテンと称されています が、ここではトップ 10 だけでなく、以下の 「トップテン」フィルターを選んだ直後の例 ような指定ができます。

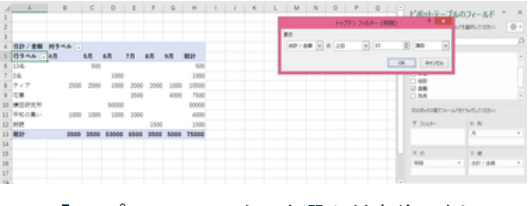

- 上位順か下位順か(初期値は上位)
- 拾いあげる数(初期値は 10)
- 数の単位が「項目」か「パーセント」か「合計」か(初期値は項目)

つまり全てが初期値であれば、ランキング上位から 10 件を選ぶ、いわゆるトップ 10 ということになります。

数の単位の「項目」は項目数のことで す。上位順であれば値の大きなものから (下位順であれば値の小さなものから)、 その項目数分抽出するというものです。 ランキング n 位(n は指定した数)という 項目数の指定を調整して「OK」ボタンを押すと ことですので、理解しやすいと思います。

但し、例えば残り 1 件で同じ値のデータ が複数あるとそれらを全て抽出するの で、必ずしも抽出した結果が指定した項 目数になるとは限りません。

「合計」は、上位順であれば値の大きな ものから合計していって(下位順であれ ば値の小さなものから合計していって)、 合計値が指定した値と等しいか超えたと ころまでを抽出するというものです。 アンチャン 下位順に「合計」を指定した例

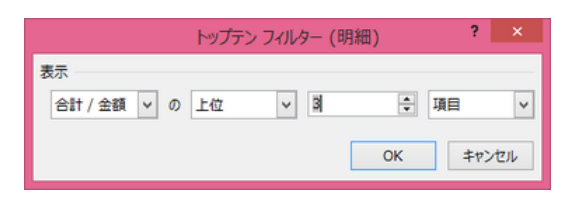

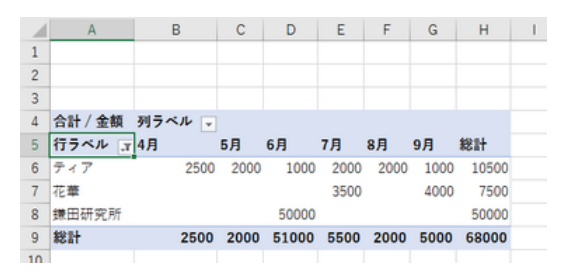

指定した項目数分、上位順で抽出される

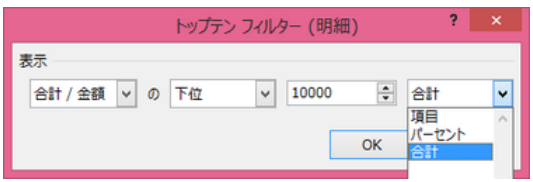

右図の例では、下位の 4 件の合計が 7,000 で、指定した 10,000 に満たなかっ たので、5 件目まで抽出が進んで止まり ました。

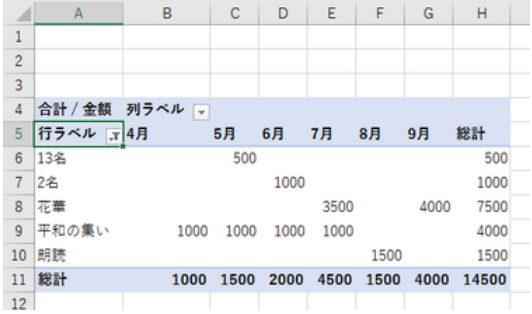

「パーセント」は、総合計に対する合計 値の割合を指定するもので、上位であ れば値の大きなものから合計していって (下位であれば値の小さなものから合計 していって)、合計値の総合計に対する 下位順に「パーセント」で指定した例 割合が指定したパーセント値と等しいか 超えたところまでを抽出するというもの です。

右図の例では、下位の 4 件の合計が 7,000 で、総合計 75,000 の 10%未満で あったので、5 件目まで抽出が進んで止 まりました。 総計値に対する合計値の割合が指定した

合計値が指定した値を超えたところで抽出を終える

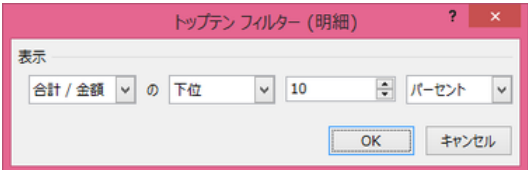

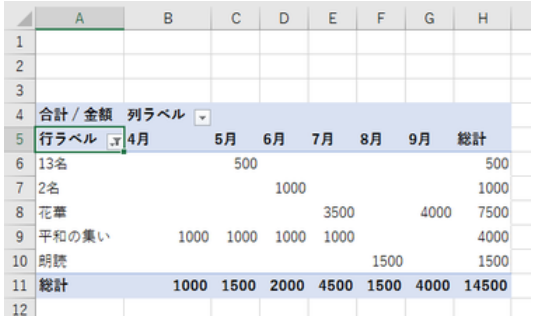

パーセントを超えたところで抽出を終える

# レポートフィルター

作業ウィンドウの「フィルター」ボックスに 選択したフィールドをドラッグすれば、「レ ポートフィルター」が生成されます。

「レポートフィルター」でのフィルターの仕 方は、基本的には項目名をひとつ選ぶと いうものです。 ここの フィルター バックスにフィールドを入れると、ピボット

表示されます。

## 【便利知識】

「複数のアイテムを選択」のチェックボック スにチェックがあれば、複数の項目名を 同時に選んでフィルターをかけることがで きます。

但し、この場合は、「レポートフィルター」 欄には「(複数のアイテム)」と表示されて、「レポートフィルター」でフィルターをかける例 どの項目名でフィルターしているのかが わかりません。

# レポートフィルターの解除

レポートフィルターを解除するには、フィ ルターボタンを押して、「(すべて)」を選択 します。 カランス スコン アンデートフィルター欄にフィルターしたラベル名が

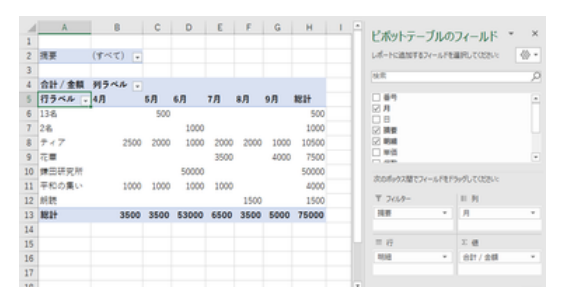

選んだ項目名は「レポートフィルター」欄に テーブルの上部に「レポートフィルター」欄が生成される

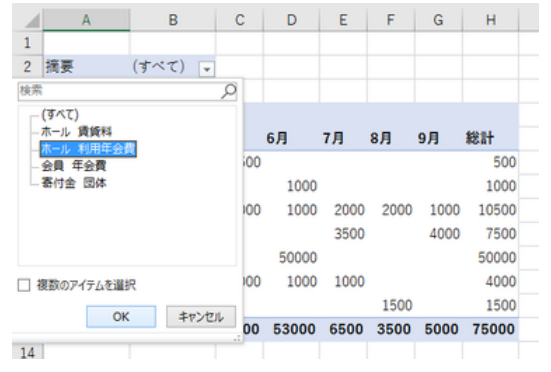

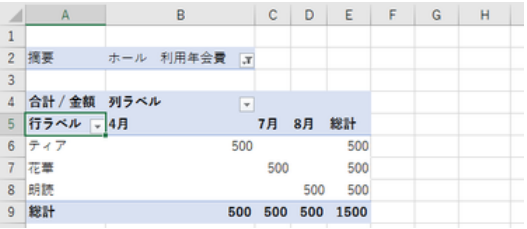

### 表示され、表が抽出されたデータのものに変わる

|                | $\mathsf{A}$              | B                           | c    | D    | Ε    | F    | G    | н     |  |
|----------------|---------------------------|-----------------------------|------|------|------|------|------|-------|--|
| 1              |                           |                             |      |      |      |      |      |       |  |
| $\overline{2}$ | 摘要                        | (複数のアイテム)<br>$\overline{X}$ |      |      |      |      |      |       |  |
| 3              | 棉索                        | ρ                           |      |      |      |      |      |       |  |
| 4              | ■(すべて)                    |                             |      |      |      |      |      |       |  |
| 5              | - レホール 賃貸料<br>□□ホール 利用年会費 |                             | 5月   | 6月   | 7月   | 8月   | 9月   | 総計    |  |
| 6              | □会員 年会費                   |                             | 2000 | 1000 | 2000 | 2000 | 1000 | 10500 |  |
| $\overline{7}$ | □ 寄付金 団体                  |                             |      |      | 3500 |      | 4000 | 7500  |  |
| 8              |                           |                             | 1000 | 1000 | 1000 |      |      | 4000  |  |
| 9              |                           |                             |      |      |      | 1500 |      | 1500  |  |
| 10             |                           |                             | 3000 | 2000 | 6500 | 3500 | 5000 | 23500 |  |
| 11             | □ 複数のアイテムを選択              |                             |      |      |      |      |      |       |  |
| 12             |                           | OK                          |      |      |      |      |      |       |  |
| 13             |                           | キャンセル                       |      |      |      |      |      |       |  |
|                |                           | --                          |      |      |      |      |      |       |  |

レポートフィルターで複数の項目名を選択した例

【便利知識】

レポートフィルターページの表示

レポートフィルターの便利な点は、フィル ターをかけるフィールドの項目名毎に、 別シートで結果の表を取り出せることで す。

「ピボットテーブル分析」タブの左端にあ る「ピボットテーブル」アイコン横の「▼」 ボタンをクリックして、「オプション」⇒「レ ポートフィルターページの表示」をクリック すると、「レポートフィルターの表示」画面 が出現します。 アンプリング ファインフィルターページの表示 画面で

そこで「OK」ボタンを押せば、即座にその フィールドの項目名別にシートが生成さ れて、それぞれのシートにはフィルターし た結果のピボットテーブルが作成されま す。

| ファイル | 木一ム                      | タッチ                         | 插入   | 描画            |       | ページレイアウト                               |                | 数式   | $\frac{3}{7}-\frac{1}{7}$             | 校問 |
|------|--------------------------|-----------------------------|------|---------------|-------|----------------------------------------|----------------|------|---------------------------------------|----|
|      | 睛<br>明細<br>ビボットテー<br>ブルー | アクティブなフィールド:<br>IT&フィールドの設定 | 与ウン  | トリル ドリルアッ - コ |       | →ガループの選択<br>屯日グループ解除<br>「アコィールドのグループ化」 |                |      | マスライサーの挿)<br>マタイムラインの挿<br>「鴨 フィルターの接当 |    |
|      |                          | アクティブなフィールド                 |      |               |       |                                        | グループ           |      | フィルター                                 |    |
|      | ビボットテーブル名:<br>ビボットテーブル1  | $\times$                    | ĥ    |               | 行ラベル  |                                        |                |      |                                       |    |
|      | 同オフション ヾ                 |                             |      |               |       |                                        |                |      |                                       |    |
|      |                          | B                           |      | c             | D     | Ε                                      | F              | G    | н                                     |    |
|      | lin オプション(T)             |                             |      |               |       |                                        |                |      |                                       |    |
|      | □ レポート フィルター ページの表示(P)   |                             |      |               |       |                                        |                |      |                                       |    |
|      | √ GetPivotData の生成(G)    |                             |      |               |       |                                        |                |      |                                       |    |
| 4    | 白紅/ <b>立制</b>            | グリフ・ヘルー -                   |      |               |       |                                        |                |      |                                       |    |
| 5    | 行ラベル は                   | 4月                          | 5月   | 6月            |       | <b>7月</b>                              | 8 <sub>H</sub> | 9月   | 総計                                    |    |
| 6    | 13名                      |                             |      | 500           |       |                                        |                |      | 500                                   |    |
| 7    | 2名                       |                             |      |               | 1000  |                                        |                |      | 1000                                  |    |
| 8    | ティア                      |                             | 2500 | 2000          | 1000  | 2000                                   | 2000           | 1000 | 10500                                 |    |
| 9    | 花華                       |                             |      |               |       |                                        |                | 4000 | 7500                                  |    |
|      |                          |                             |      |               |       | 3500                                   |                |      |                                       |    |
| 10   | 嫌田研究所                    |                             |      |               | 50000 |                                        |                |      | 50000                                 |    |
| 11   | 平和の集い                    |                             | 1000 | 1000          | 1000  | 1000                                   |                |      | 4000                                  |    |
| 12   | 朗読                       |                             |      |               |       |                                        | 1500           |      | 1500                                  |    |
| 13   | 総計                       | 3500                        |      | 3500          | 53000 | 6500                                   | 3500           | 5000 | 75000                                 |    |

### 「OK」ボタンを押すと、直ちに

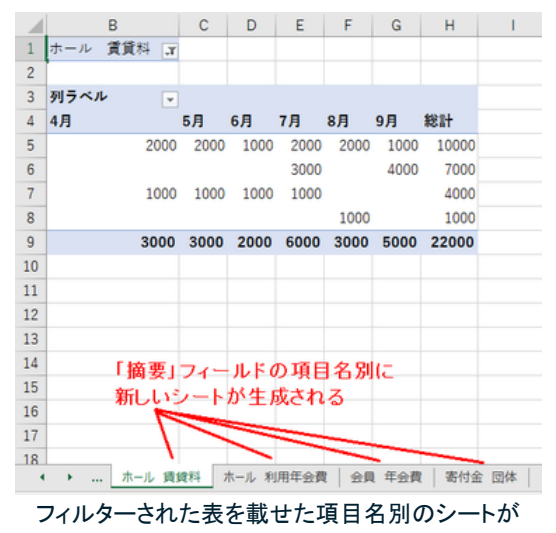

生成される

長くなりましたので、「スライサー」の解説は別ページにします。